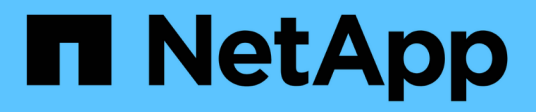

# **Protezione di datastore e macchine virtuali**

ONTAP tools for VMware vSphere 10.1

NetApp June 21, 2024

This PDF was generated from https://docs.netapp.com/it-it/ontap-tools-vmware-vsphere-10/protect/enable-storage-replication-adapter.html on June 21, 2024. Always check docs.netapp.com for the latest.

# **Sommario**

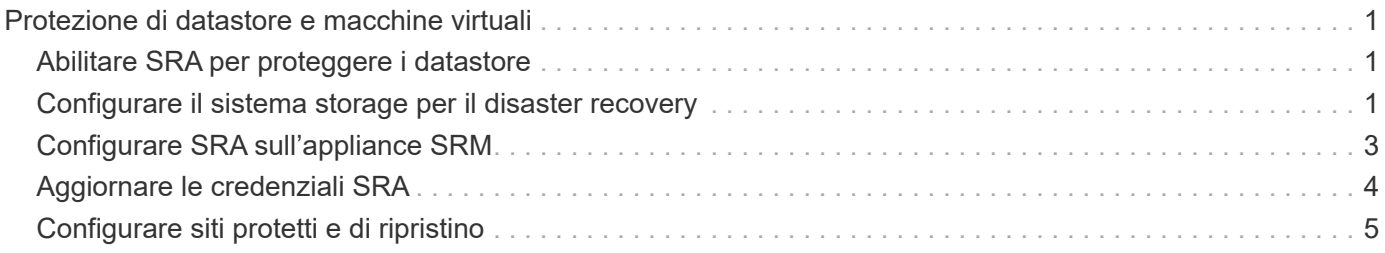

# <span id="page-2-0"></span>**Protezione di datastore e macchine virtuali**

# <span id="page-2-1"></span>**Abilitare SRA per proteggere i datastore**

I tool ONTAP per VMware vSphere consentono di utilizzare la funzionalità SRA con i tool ONTAP per VMware vSphere per configurare il disaster recovery.

# **Cosa ti serve**

- È necessario aver configurato l'istanza di vCenter Server e l'host ESXi configurato.
- Dovresti aver distribuito gli strumenti ONTAP.
- L'adattatore SRA dovrebbe essere stato scaricato .tar.gz dal ["Sito di supporto NetApp".](https://mysupport.netapp.com/site/products/all/details/otv/downloads-tab)

# **Fasi**

- 1. Accedere all'interfaccia di gestione delle appliance SRM utilizzando l'URL: https://:<srm\_ip>:5480, Quindi passare a Storage Replication Adapter nell'interfaccia di gestione degli appliance di VMware SRM.
- 2. Selezionare **Nuova scheda**.
- 3. Caricare il programma di installazione di *.tar.gz* per il plug-in SRA su SRM.
- 4. Eseguire nuovamente la scansione delle schede per verificare che i dettagli siano aggiornati sulle schede di replica dello storage SRM pagina.

# <span id="page-2-2"></span>**Configurare il sistema storage per il disaster recovery**

# **Configurare SRA per gli ambienti SAN e NAS**

È necessario configurare i sistemi di archiviazione prima di eseguire Storage Replication Adapter (SRA) per Site Recovery Manager (SRM).

# **Configurare SRA per l'ambiente SAN**

# **Cosa ti serve**

Nel sito protetto e nel sito di ripristino devono essere installati i seguenti programmi:

• SRM

La documentazione sull'installazione di SRM è disponibile sul sito VMware.

["Documentazione di VMware Site Recovery Manager"](https://www.vmware.com/support/pubs/srm_pubs.html)

• SRA

L'adattatore viene installato su SRM.

# **Fasi**

1. Verificare che gli host ESXi primari siano connessi alle LUN nel sistema di storage primario sul sito protetto.

- 2. Verificare che i LUN si trovino in igroups che dispongono di ostype Opzione impostata su *VMware* sul sistema di storage primario.
- 3. Verificare che gli host ESXi nel sito di recovery dispongano di una connettività iSCSI appropriata alla Storage Virtual Machine (SVM). Gli host ESXi del sito secondario devono avere accesso allo storage del sito secondario, analogamente gli host ESXi del sito primario devono avere accesso allo storage del sito primario.

Per farlo, verificare che gli host ESXi abbiano LUN locali connessi alla SVM o al iscsi show initiators Sulle SVM. Controllare l'accesso LUN per i LUN mappati nell'host ESXi per verificare la connettività iSCSI.

# **Configurare SRA per l'ambiente NAS**

# **Cosa ti serve**

Nel sito protetto e nel sito di ripristino devono essere installati i seguenti programmi:

• SRM

La documentazione sull'installazione di SRM è disponibile sul sito VMware.

["Documentazione di VMware Site Recovery Manager"](https://www.vmware.com/support/pubs/srm_pubs.html)

• SRA

L'adattatore viene installato su SRM e sul server SRA.

# **Fasi**

- 1. Verificare che gli archivi dati del sito protetto contengano macchine virtuali registrate con vCenter Server.
- 2. Verificare che gli host ESXi nel sito protetto abbiano montato i volumi di esportazione NFS dalla macchina virtuale di storage (SVM).
- 3. Verificare che gli indirizzi validi come l'indirizzo IP, il nome host o l'FQDN su cui sono presenti le esportazioni NFS siano specificati nel campo **NFS Addresses** (indirizzi NFS) quando si utilizza la procedura guidata Array Manager per aggiungere array a SRM.
- 4. Utilizzare  $ping$  Su ciascun host ESXi nel sito di ripristino per verificare che l'host disponga di una porta VMkernel in grado di accedere agli indirizzi IP utilizzati per le esportazioni NFS dalla SVM.

# **Configurare SRA per ambienti ad elevata scalabilità**

È necessario configurare gli intervalli di timeout dello storage in base alle impostazioni consigliate per Storage Replication Adapter (SRA) in modo da garantire prestazioni ottimali in ambienti altamente scalabili.

# **Impostazioni del provider di storage**

Impostare i seguenti valori di timeout su SRM per l'ambiente in scala:

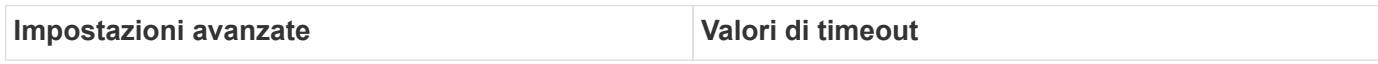

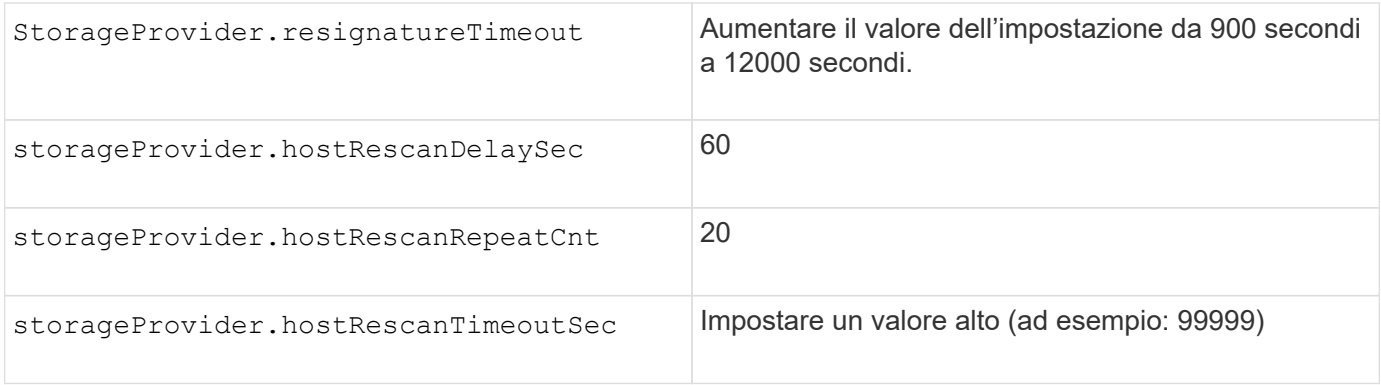

Attivare anche il StorageProvider.autoResignatureMode opzione.

Per ulteriori informazioni sulla modifica delle impostazioni dello Storage Provider, consultare la documentazione di VMware.

["Documentazione VMware vSphere: Modifica delle impostazioni dello Storage Provider"](https://docs.vmware.com/en/Site-Recovery-Manager/8.7/com.vmware.srm.admin.doc/GUID-E4060824-E3C2-4869-BC39-76E88E2FF9A0.html)

# **Impostazioni di storage**

Quando si preme un timeout, aumentare i valori di storage.commandTimeout e. storage.maxConcurrentCommandCnt ad un valore più alto.

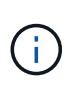

L'intervallo di timeout specificato è il valore massimo. Non è necessario attendere il raggiungimento del timeout massimo. La maggior parte dei comandi termina entro l'intervallo di timeout massimo impostato.

La documentazione VMware sulla modifica delle impostazioni DEL provider SAN contiene ulteriori informazioni.

["Documentazione di VMware Site Recovery Manager: Modifica delle impostazioni di storage"](https://docs.vmware.com/en/Site-Recovery-Manager/8.7/com.vmware.srm.admin.doc/GUID-711FD223-50DB-414C-A2A7-3BEB8FAFDBD9.html)

# <span id="page-4-0"></span>**Configurare SRA sull'appliance SRM**

Dopo aver installato l'appliance SRM, è necessario configurare SRA sull'appliance SRM. La corretta configurazione di SRA consente a SRM Appliance di comunicare con SRA per la gestione del disaster recovery. È necessario archiviare gli strumenti ONTAP per le credenziali VMware vSphere (indirizzo IP) nell'appliance SRM per consentire la comunicazione tra appliance SRM e SRA.

# **Cosa ti serve**

Il file *tar.gz* dovrebbe essere stato scaricato da ["Sito di supporto NetApp".](https://mysupport.netapp.com/site/products/all/details/otv/downloads-tab)

# **A proposito di questa attività**

La configurazione di SRA su appliance SRM memorizza le credenziali SRA nell'appliance SRM.

#### **Fasi**

1. Nella schermata dell'appliance SRM, fare clic su **Storage Replication Adapter** > **New Adapter** (nuovo

adattatore\*).

- 2. Caricare il file *.tar.gz* su SRM.
- 3. Effettuare l'accesso utilizzando l'account amministratore al dispositivo SRM utilizzando PuTTY.
- 4. Passare all'utente root utilizzando il comando: su root
- 5. Eseguire il comando cd /var/log/vmware/srm per accedere alla directory del registro.
- 6. Nella posizione del log, immettere il comando per ottenere l'ID del docker utilizzato da SRA: docker ps -l
- 7. Per accedere all'ID contenitore, immettere il comando: docker exec -it -u srm <container id> sh
- 8. Configurare SRM con i tool ONTAP per l'indirizzo IP e la password di VMware vSphere utilizzando il comando: perl command.pl -I --otv-ip <OTV IP>:8443 --otv-username <Application username> --otv-password <Application password> --vcenter-guid <VCENTER\_GUID>'

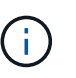

È necessario fornire il valore della password tra virgolette singole per assicurarsi che lo script Perl non legga i caratteri speciali nella password come delimitatore dell'input.

9. Eseguire nuovamente la scansione delle schede per verificare che i dettagli siano aggiornati nella pagina schede di replica dello storage SRM.

Viene visualizzato un messaggio di conferma dell'avvenuta memorizzazione delle credenziali di storage. SRA può comunicare con il server SRA utilizzando l'indirizzo IP, la porta e le credenziali forniti.

# <span id="page-5-0"></span>**Aggiornare le credenziali SRA**

Affinché SRM comunichi con SRA, è necessario aggiornare le credenziali SRA sul server SRM se sono state modificate.

# **Cosa ti serve**

Dovresti aver eseguito i passaggi descritti nell'argomento ["Configurazione di SRA sull'appliance SRM"](#page-4-0)

**Fasi**

1. Eseguire i seguenti comandi per eliminare la cartella macchina SRM memorizzata nella cache ONTAP Tools username password:

```
a. sudo su <enter root password>
b. docker ps
c. docker exec -it <container id> sh
d. cd /conf
e. rm -rf *
```
2. Eseguire il comando perl per configurare SRA con le nuove credenziali:

a. cd ..

```
b. perl command.pl -I --otv-ip <OTV_IP>:8443 --otv-username
  <OTV_ADMIN_USERNAME> --otv-password <OTV_ADMIN_PASSWORD> --vcenter-guid
```
<VCENTER\_GUID> È necessario disporre di un'unica citazione relativa al valore della password.

Viene visualizzato un messaggio di conferma dell'avvenuta memorizzazione delle credenziali di storage. SRA può comunicare con il server SRA utilizzando l'indirizzo IP, la porta e le credenziali forniti.

# <span id="page-6-0"></span>**Configurare siti protetti e di ripristino**

# **Configurare i gruppi di protezione**

È necessario creare gruppi di protezione per proteggere un gruppo di macchine virtuali sul sito protetto.

# **Cosa ti serve**

Assicurarsi che i siti di origine e di destinazione siano configurati per:

- Stessa versione di SRM installata
- Macchine virtuali
- Siti di ripristino e protezione associati
- Gli archivi dati di origine e di destinazione devono essere montati sui rispettivi siti

#### **Fasi**

- 1. Accedere a vCenter Server e fare clic su **Site Recovery** > **gruppi di protezione**.
- 2. Nel riquadro **Protection Groups** (gruppi di protezione), fare clic su **New** (nuovo).
- 3. Specificare un nome e una descrizione per il gruppo protezione, direzione, quindi fare clic su **Avanti**.
- 4. Nel campo **Type**, selezionare l'opzione **Type Field…** come gruppi di datastore (replica basata su array) per NFS e datastore VMFS. Il dominio degli errori non è altro che SVM con replica abilitata. Vengono visualizzate le SVM che hanno implementato solo il peering e che non hanno problemi.
- 5. Nella scheda gruppi di replica, selezionare la coppia di array abilitata o i gruppi di replica che hanno configurato la macchina virtuale, quindi fare clic su **Avanti**.

Tutte le macchine virtuali presenti nel gruppo di replica vengono aggiunte al gruppo di protezione.

- 6. Selezionare il piano di ripristino esistente o crearne uno nuovo facendo clic su **Aggiungi al nuovo piano di ripristino**.
- 7. Nella scheda Pronto per il completamento, esaminare i dettagli del gruppo di protezione creato, quindi fare clic su **fine**.

# **Associare siti protetti e di ripristino**

È necessario associare i siti protetti e di ripristino creati utilizzando il client vSphere per consentire l'individuazione dei sistemi di storage mediante Storage Replication Adapter (SRA).

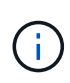

Storage Replication Adapter (SRA) non supporta le configurazioni di SnapMirror fan-out. Le configurazioni fan-out di SnapMirror sono quelle in cui un volume di origine viene replicato in due diverse destinazioni. Questi creano un problema durante il ripristino quando SRM deve ripristinare la macchina virtuale dalla sua destinazione.

# **Cosa ti serve**

- Site Recovery Manager (SRM) deve essere installato nei siti protetti e di ripristino.
- È necessario che SRA sia installato nei siti protetti e di ripristino.

# **Fasi**

- 1. Fare doppio clic su **Site Recovery** nella home page di vSphere Client, quindi fare clic su **Sites**.
- 2. Fare clic su **oggetti** > **azioni** > **Associa siti**.
- 3. Nella finestra di dialogo Pair Site Recovery Manager Servers, immettere l'indirizzo del Platform Services Controller del sito protetto, quindi fare clic su **Avanti**.
- 4. Nella sezione Select vCenter Server (Seleziona server vCenter), procedere come segue:
	- a. Verificare che vCenter Server del sito protetto venga visualizzato come candidato corrispondente per l'associazione.
	- b. Immettere le credenziali amministrative SSO, quindi fare clic su **fine**.
- 5. Se richiesto, fare clic su **Sì** per accettare i certificati di protezione.

# **Risultato**

I siti protetti e di ripristino vengono visualizzati nella finestra di dialogo oggetti.

# **Configurare le risorse protette e del sito di ripristino**

# **Configurare le mappature di rete**

È necessario configurare i mapping delle risorse, ad esempio reti di macchine virtuali, host ESXi e cartelle su entrambi i siti, in modo da consentire la mappatura di ciascuna risorsa dal sito protetto alla risorsa appropriata nel sito di ripristino.

È necessario completare le seguenti configurazioni delle risorse:

- Mappature di rete
- Mappature delle cartelle
- Mappature delle risorse
- Datastore segnaposto

# **Cosa ti serve**

È necessario aver collegato i siti protetti e di ripristino.

# **Fasi**

1. Accedere a vCenter Server e fare clic su **Site Recovery** > **Sites**.

- 2. Selezionare il sito protetto, quindi fare clic su **Gestisci**.
- 3. Nella scheda Manage (Gestisci), selezionare **Network Mappings** (Mapping di rete).
- 4. Fare clic su **nuovo** per creare una nuova mappatura di rete.

Viene visualizzata la procedura guidata Create Network Mapping.

- 5. Nella procedura guidata Create Network Mapping (Crea mappatura di rete), eseguire le seguenti operazioni:
	- a. Selezionare **prepara automaticamente mappature per reti con nomi corrispondenti** e fare clic su **Avanti**.
	- b. Selezionare gli oggetti del data center richiesti per i siti protetti e di ripristino e fare clic su **Aggiungi mapping**.
	- c. Fare clic su **Avanti** dopo aver creato correttamente le mappature.
	- d. Selezionare l'oggetto utilizzato in precedenza per creare la mappatura inversa, quindi fare clic su **fine**.

#### **Risultato**

La pagina Network Mappings (Mapping di rete) visualizza le risorse protette del sito e le risorse del sito di ripristino. È possibile seguire la stessa procedura per le altre reti del proprio ambiente.

# **Configurare le mappature delle cartelle**

È necessario mappare le cartelle sul sito protetto e sul sito di ripristino per consentire la comunicazione tra di esse.

# **Cosa ti serve**

È necessario aver collegato i siti protetti e di ripristino.

# **Fasi**

- 1. Accedere a vCenter Server e fare clic su **Site Recovery** > **Sites**.
- 2. Selezionare il sito protetto, quindi fare clic su **Gestisci**.
- 3. Nella scheda Gestisci, selezionare **Mapping cartelle**.
- 4. Selezionare l'icona **cartella** per creare una nuova mappatura di cartelle.

Viene visualizzata la procedura guidata Create Folder Mapping.

- 5. Nella procedura guidata Create Folder Mapping (Crea mappatura cartelle), eseguire le seguenti operazioni:
	- a. Selezionare **prepara automaticamente mappature per cartelle con nomi corrispondenti** e fare clic su **Avanti**.
	- b. Selezionare gli oggetti del data center richiesti per i siti protetti e di ripristino e fare clic su **Aggiungi mapping**.
	- c. Fare clic su **Avanti** dopo aver creato correttamente le mappature.
	- d. Selezionare l'oggetto utilizzato in precedenza per creare la mappatura inversa, quindi fare clic su **fine**.

# **Risultato**

La pagina Folder Mappings (Mapping cartelle) visualizza le risorse del sito protetto e le risorse del sito di ripristino. È possibile seguire la stessa procedura per le altre reti del proprio ambiente.

# **Configurare le mappature delle risorse**

È necessario mappare le risorse sul sito protetto e sul sito di ripristino in modo che le macchine virtuali siano configurate per eseguire il failover in un gruppo di host o nell'altro.

# **Cosa ti serve**

È necessario aver collegato i siti protetti e di ripristino.

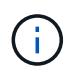

In Site Recovery Manager (SRM), le risorse possono essere pool di risorse, host ESXi o cluster vSphere.

#### **Fasi**

- 1. Accedere a vCenter Server e fare clic su **Site Recovery** > **Sites**.
- 2. Selezionare il sito protetto, quindi fare clic su **Gestisci**.
- 3. Nella scheda Manage (Gestisci), selezionare **Resource Mapping**.
- 4. Fare clic su **nuovo** per creare una nuova mappatura delle risorse.

Viene visualizzata la procedura guidata Create Resource Mapping.

- 5. Nella procedura guidata Create Resource Mapping (Crea mappatura risorse), eseguire le seguenti operazioni:
	- a. Selezionare **prepara automaticamente i mapping per la risorsa con i nomi corrispondenti** e fare clic su **Avanti**.
	- b. Selezionare gli oggetti del data center richiesti per i siti protetti e di ripristino e fare clic su **Aggiungi mapping**.
	- c. Fare clic su **Avanti** dopo aver creato correttamente le mappature.
	- d. Selezionare l'oggetto utilizzato in precedenza per creare la mappatura inversa, quindi fare clic su **fine**.

# **Risultato**

La pagina Resource Mappings (Mapping delle risorse) visualizza le risorse protette del sito e le risorse del sito di ripristino. È possibile seguire la stessa procedura per le altre reti del proprio ambiente.

# **Configurare gli archivi dati segnaposto**

È necessario configurare un datastore segnaposto in modo che conservi un posto nell'inventario vCenter nel sito di ripristino per la macchina virtuale protetta (VM). Non è necessario che l'archivio dati segnaposto sia grande, in quanto le macchine virtuali segnaposto sono piccole e utilizzano solo poche centinaia o meno di kilobyte.

#### **Cosa ti serve**

- È necessario aver collegato i siti protetti e di ripristino.
- È necessario configurare le mappature delle risorse.

# **Fasi**

- 1. Accedere a vCenter Server e fare clic su **Site Recovery** > **Sites**.
- 2. Selezionare il sito protetto, quindi fare clic su **Gestisci**.
- 3. Nella scheda Manage (Gestisci), selezionare **Placeholder Datastore**.
- 4. Fare clic su **nuovo** per creare un nuovo archivio dati segnaposto.
- 5. Selezionare l'archivio dati appropriato, quindi fare clic su **OK**.

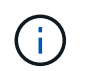

Gli archivi dati segnaposto possono essere locali o remoti e non devono essere replicati.

6. Ripetere i passaggi da 3 a 5 per configurare un datastore segnaposto per il sito di ripristino.

# **Configurare SRA utilizzando Array Manager**

È possibile configurare Storage Replication Adapter (SRA) utilizzando la procedura guidata Array Manager di Site Recovery Manager (SRM) per abilitare le interazioni tra SRM e le macchine virtuali di storage (SVM).

# **Cosa ti serve**

- È necessario aver abbinato i siti protetti e i siti di ripristino in SRM.
- Prima di configurare il gestore array, è necessario aver configurato lo spazio di archiviazione integrato.
- Dovresti aver configurato e replicato le relazioni SnapMirror tra i siti protetti e i siti di recovery.
- Dovresti aver abilitato le LIF di gestione SVM per l'abilitazione della multi-tenancy.

SRA supporta la gestione a livello di cluster e la gestione a livello di SVM. Aggiungendo lo storage a livello di cluster è possibile rilevare ed eseguire operazioni su tutte le SVM del cluster. Se si aggiunge storage a livello di SVM, è possibile gestire solo la SVM specifica.

# **Fasi**

- 1. In SRM, fare clic su **Array Manager**, quindi su **Add Array Manager**.
- 2. Immettere le seguenti informazioni per descrivere l'array in SRM:
	- a. Immettere un nome per identificare il gestore array nel campo **Display Name**.
	- b. Nel campo **tipo SRA**, selezionare **scheda di replica storage NetApp per ONTAP**.
	- c. Inserire le informazioni per la connessione al cluster o alla SVM:
		- Se si sta effettuando la connessione a un cluster, inserire la LIF di gestione del cluster.
		- Se ci si connette direttamente a una SVM, inserire l'indirizzo IP della LIF di gestione SVM.

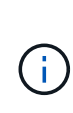

Durante la configurazione dell'array manager occorre utilizzare la stessa connessione (indirizzo IP) per il sistema di storage utilizzato per integrare il sistema storage con gli strumenti di ONTAP. Ad esempio, se la configurazione del gestore degli array ha un ambito SVM, occorre aggiungere lo storage nei tool ONTAP per VMware vSphere a livello di SVM.

d. Se si sta effettuando la connessione a un cluster, inserire il nome della SVM nel campo **SVM name** (Nome SVM).

È anche possibile lasciare vuoto questo campo.

e. Inserire i volumi da rilevare nel campo **Volume include list** (elenco di inclusione del volume).

È possibile inserire il volume di origine nel sito protetto e il volume di destinazione replicato nel sito di ripristino.

Ad esempio, se si desidera rilevare il volume src\_vol1 che si trova in una relazione SnapMirror con il volume dst\_vol1, è necessario specificare src\_vol1 nel campo del sito protetto e dst\_vol1 nel campo del sito di ripristino.

f. **(opzionale)** inserire i volumi da escludere dal rilevamento nel campo **elenco esclusioni volume**.

È possibile inserire il volume di origine nel sito protetto e il volume di destinazione replicato nel sito di ripristino.

Ad esempio, se si desidera escludere il volume *src\_vol1* che si trova in una relazione SnapMirror con il volume *dst\_vol1*, è necessario specificare *src\_vol1* nel campo del sito protetto e *dst\_vol1* nel campo del sito di ripristino.

- 3. Fare clic su **Avanti**.
- 4. Verificare che l'array sia rilevato e visualizzato nella parte inferiore della finestra Add Array Manager (Aggiungi array) e fare clic su **Finish** (fine).

È possibile seguire gli stessi passaggi per il sito di ripristino utilizzando gli indirizzi IP e le credenziali di gestione SVM appropriati. Nella schermata Enable Array Pairs (Abilita coppie di array) della procedura guidata Add Array Manager (Aggiungi gestore array), verificare che sia selezionata la coppia di array corretta e che sia visualizzata come pronta per essere abilitata.

# **Verificare i sistemi storage replicati**

È necessario verificare che il sito protetto e il sito di ripristino siano associati correttamente dopo la configurazione dell'adattatore di replica dello storage (SRA). Il sistema storage replicato deve essere raggiungibile sia dal sito protetto che dal sito di recovery.

# **Cosa ti serve**

- È necessario aver configurato il sistema di archiviazione.
- È necessario abbinare il sito protetto e il sito di ripristino utilizzando il gestore array SRM.
- Prima di eseguire l'operazione di test failover e di failover per SRA, è necessario aver attivato la licenza FlexClone e la licenza SnapMirror.

#### **Fasi**

- 1. Accedere al server vCenter.
- 2. Accedere a **Site Recovery** > **Array Based Replication**.
- 3. Selezionare l'ArrayPair richiesto e verificare i dettagli corrispondenti.

I sistemi di archiviazione devono essere rilevati nel sito protetto e nel sito di ripristino con lo stato "`abilitato'".

# **Informazioni sul copyright**

Copyright © 2024 NetApp, Inc. Tutti i diritti riservati. Stampato negli Stati Uniti d'America. Nessuna porzione di questo documento soggetta a copyright può essere riprodotta in qualsiasi formato o mezzo (grafico, elettronico o meccanico, inclusi fotocopie, registrazione, nastri o storage in un sistema elettronico) senza previo consenso scritto da parte del detentore del copyright.

Il software derivato dal materiale sottoposto a copyright di NetApp è soggetto alla seguente licenza e dichiarazione di non responsabilità:

IL PRESENTE SOFTWARE VIENE FORNITO DA NETAPP "COSÌ COM'È" E SENZA QUALSIVOGLIA TIPO DI GARANZIA IMPLICITA O ESPRESSA FRA CUI, A TITOLO ESEMPLIFICATIVO E NON ESAUSTIVO, GARANZIE IMPLICITE DI COMMERCIABILITÀ E IDONEITÀ PER UNO SCOPO SPECIFICO, CHE VENGONO DECLINATE DAL PRESENTE DOCUMENTO. NETAPP NON VERRÀ CONSIDERATA RESPONSABILE IN ALCUN CASO PER QUALSIVOGLIA DANNO DIRETTO, INDIRETTO, ACCIDENTALE, SPECIALE, ESEMPLARE E CONSEQUENZIALE (COMPRESI, A TITOLO ESEMPLIFICATIVO E NON ESAUSTIVO, PROCUREMENT O SOSTITUZIONE DI MERCI O SERVIZI, IMPOSSIBILITÀ DI UTILIZZO O PERDITA DI DATI O PROFITTI OPPURE INTERRUZIONE DELL'ATTIVITÀ AZIENDALE) CAUSATO IN QUALSIVOGLIA MODO O IN RELAZIONE A QUALUNQUE TEORIA DI RESPONSABILITÀ, SIA ESSA CONTRATTUALE, RIGOROSA O DOVUTA A INSOLVENZA (COMPRESA LA NEGLIGENZA O ALTRO) INSORTA IN QUALSIASI MODO ATTRAVERSO L'UTILIZZO DEL PRESENTE SOFTWARE ANCHE IN PRESENZA DI UN PREAVVISO CIRCA L'EVENTUALITÀ DI QUESTO TIPO DI DANNI.

NetApp si riserva il diritto di modificare in qualsiasi momento qualunque prodotto descritto nel presente documento senza fornire alcun preavviso. NetApp non si assume alcuna responsabilità circa l'utilizzo dei prodotti o materiali descritti nel presente documento, con l'eccezione di quanto concordato espressamente e per iscritto da NetApp. L'utilizzo o l'acquisto del presente prodotto non comporta il rilascio di una licenza nell'ambito di un qualche diritto di brevetto, marchio commerciale o altro diritto di proprietà intellettuale di NetApp.

Il prodotto descritto in questa guida può essere protetto da uno o più brevetti degli Stati Uniti, esteri o in attesa di approvazione.

LEGENDA PER I DIRITTI SOTTOPOSTI A LIMITAZIONE: l'utilizzo, la duplicazione o la divulgazione da parte degli enti governativi sono soggetti alle limitazioni indicate nel sottoparagrafo (b)(3) della clausola Rights in Technical Data and Computer Software del DFARS 252.227-7013 (FEB 2014) e FAR 52.227-19 (DIC 2007).

I dati contenuti nel presente documento riguardano un articolo commerciale (secondo la definizione data in FAR 2.101) e sono di proprietà di NetApp, Inc. Tutti i dati tecnici e il software NetApp forniti secondo i termini del presente Contratto sono articoli aventi natura commerciale, sviluppati con finanziamenti esclusivamente privati. Il governo statunitense ha una licenza irrevocabile limitata, non esclusiva, non trasferibile, non cedibile, mondiale, per l'utilizzo dei Dati esclusivamente in connessione con e a supporto di un contratto governativo statunitense in base al quale i Dati sono distribuiti. Con la sola esclusione di quanto indicato nel presente documento, i Dati non possono essere utilizzati, divulgati, riprodotti, modificati, visualizzati o mostrati senza la previa approvazione scritta di NetApp, Inc. I diritti di licenza del governo degli Stati Uniti per il Dipartimento della Difesa sono limitati ai diritti identificati nella clausola DFARS 252.227-7015(b) (FEB 2014).

#### **Informazioni sul marchio commerciale**

NETAPP, il logo NETAPP e i marchi elencati alla pagina<http://www.netapp.com/TM> sono marchi di NetApp, Inc. Gli altri nomi di aziende e prodotti potrebbero essere marchi dei rispettivi proprietari.